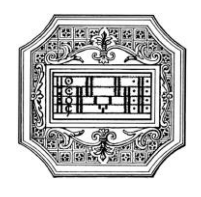

3.

# **GUIDA ALLE IMMATRICOLAZIONI**

Questa guida si propone di fornire allo studente tutte le indicazioni necessarie per l'espletamento della procedura di immatricolazione online.

Si invitano pertanto gli studenti a consultare con attenzione i seguenti passaggi.

L'iter dovrà concludersi tassativamente entro la data indicata dal Manifesto degli Studi per non incorrere nelle penalità di mora previste.

Il versamento dovrà essere effettuato obbligatoriamente tramite sistema PAGOPA.

La procedura di immatricolazione si intende conclusa con l'inserimento dei documenti richiesti in formato digitale nella sezione "Allega documentazione".

La domanda di immatricolazione deve essere compilata esclusivamente mediante l'applicazione on-line "Servizi Isidata".

Per registrare la domanda di iscrizione occorre:

- 1. Collegarsi alla pagina:<https://www.servizi2.isidata.net/home/ServiziStudenti.aspx>
- 2. Selezionare "CONSERVATORI" e fare click sul 3." Gestione richiesta di immatricolazione (iscrizione al 1° anno dopo esito positivo esame di ammissione) ".

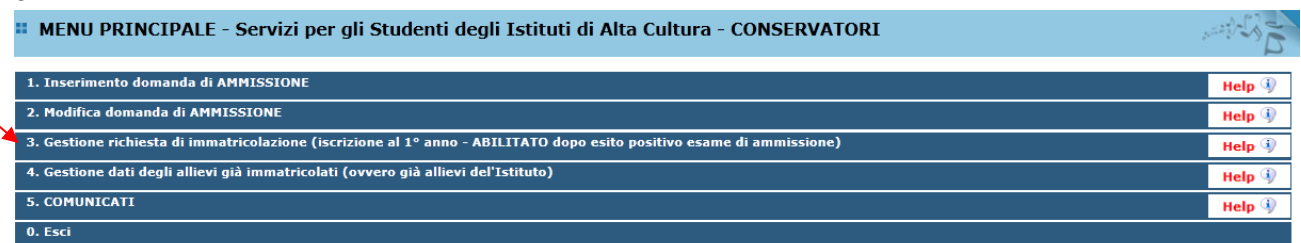

Scegliere dal menu a tendina il Conservatorio di Mantova. Inserire il codice e la password che vi sono state inviate al momento della domanda di ammissione.

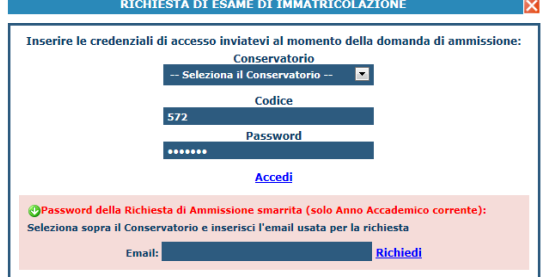

(In caso di smarrimento della password, inserire l'indirizzo E-mail che risulta nei dati del Conservatorio e cliccare su: "Richiedi". Il sistema invierà all'E-mail indicata le credenziali relative). Dal menu principale scegliere l'opzione 1."Richiesta di immatricolazione"

#### *<b>:: MENU PRINCIPALE RICHIESTA DI IMMATRICOLAZIONE*

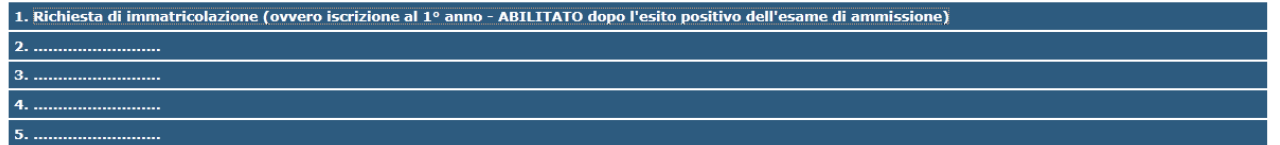

Un messaggio vi chiederà conferma prima di effettuare tale operazione.

Solo dopo che la procedura di immatricolazione si sarà conclusa, e avrete ricevuto conferma di avvenuta immatricolazione, nella sezione anagrafica sarà possibile modificare i dati anagrafici/personali, nonché la modalità di iscrizione, come riportato di seguito.

Nel caso in cui uno studente volesse iscriversi a **TEMPO PARZIALE** (solo per corsi accademici), è necessario che selezioni la propria modalità di iscrizione come indicato di seguito, facendo attenzione ad inserire la tassa relativa al tempo parziale (vedi capitolo tasse).

Se uno studente volesse iscriversi a **TEMPO PIENO**, dovrà assicurarsi di lasciare vuoto il campo sottostante, facendo attenzione ad inserire la tassa relativa al tempo pieno (vedi capitolo tasse).

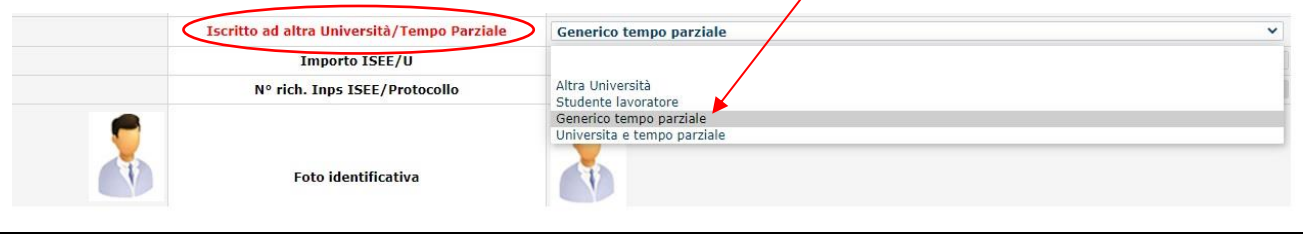

Se al momento della richiesta di ammissione si era già proceduto ad inserire l'indicatore ISEEU, si potrà procedere con l'immatricolazione, in caso contrario si dovrà inserire il valore e il numero di protocollo INPS e allegare la certificazione ISEEU nella sezione "Allega documentazione".

# **INSERIMENTO E GESTIONE TASSE**

Dopo aver effettuato la re-iscrizione, cliccare su "Gestione Tasse" e successivamente su "Clicca per inserire una nuova tassa".

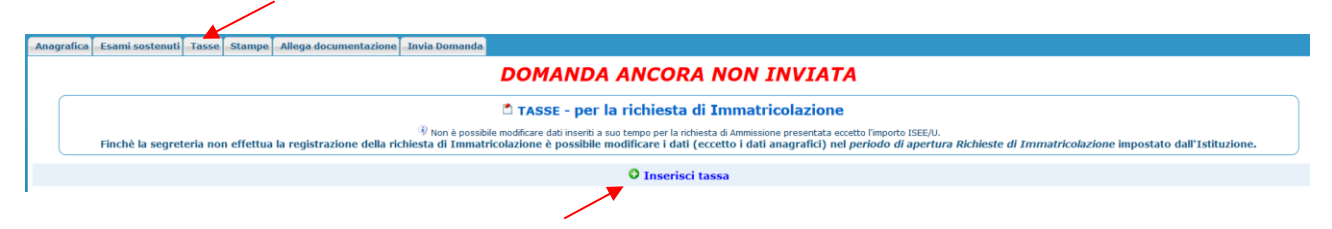

Logout

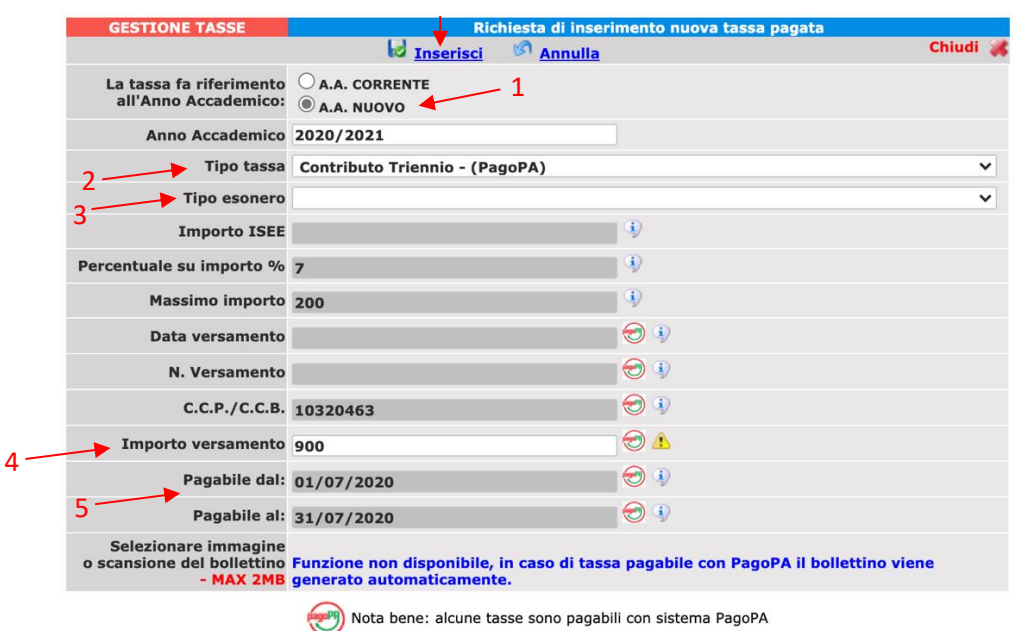

6

Seguire i seguenti passaggi:

- 1. Selezionare "A.A. nuovo".
- 2. Inserire "Tipo tassa" selezionando dal menù a tendina la tassa riferita al corso di iscrizione.
- 3. Selezionare l'eventuale esonero. In caso di esoneri l'importo deve essere modificato manualmente: il sistema non calcola gli esoneri. ESEMPIO: se si sceglie l'esonero "Iscrizione più corsi" si dovrà modificare manualmente l'importo togliendo il 50%, come previsto dal Manifesto degli Studi.
- 4. Per i corsi Accademici, il sistema calcola l'importo da pagare in base all'ISEE/U inserito e alle variabili (CFA e anno di corso). Per tutti i corsi fare attenzione all'importo da pagare, secondo le istruzioni riportate di seguito.
- 5. I dati "Pagabile dal" "Pagabile al" sono inseriti automaticamente e non modificabili; i termini per non incorrere nelle penalità di mora sono quelli previsti dal Manifesto degli studi.
- 6. Cliccare "Inserisci".

### **"Tipo tassa" da scegliere:**

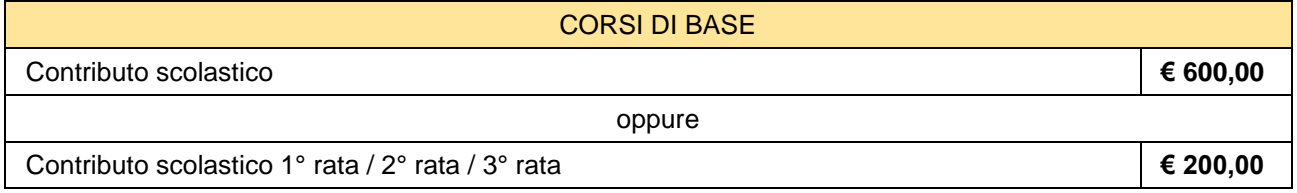

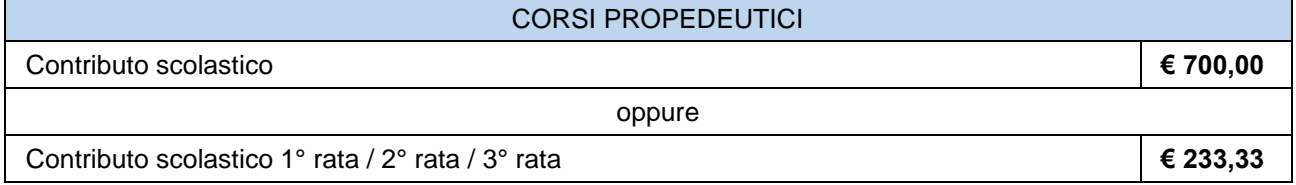

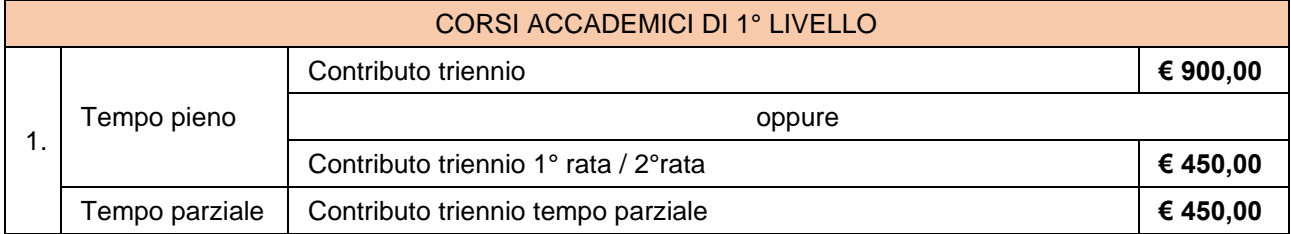

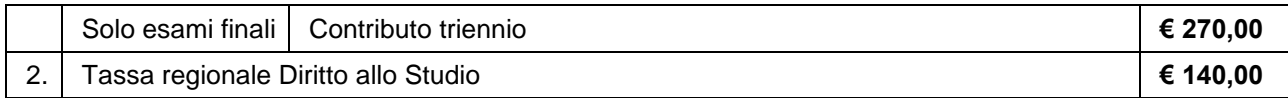

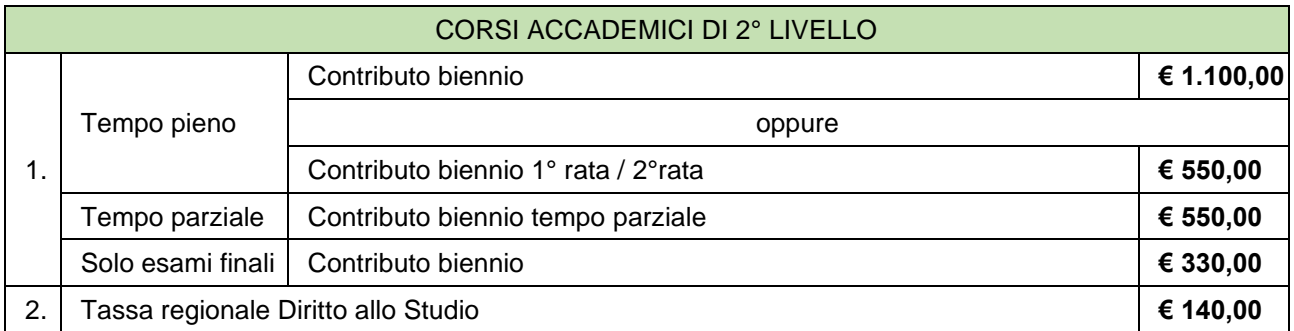

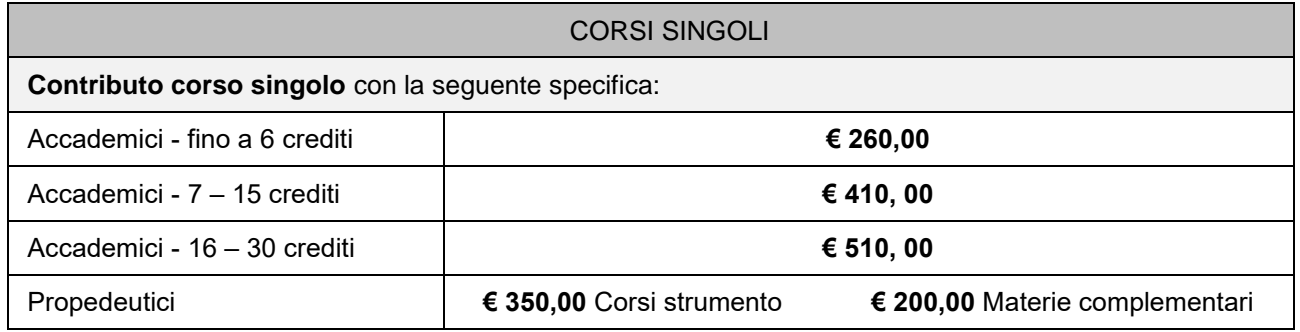

In caso di pagamento oltre il termine, è previsto il pagamento della **Mora** – vedi manifesto degli studi.

Una volta inserite tutte le tasse da pagare, con il tasto "Selezione tasse per MAV\IUV(PagoPA)" si aprirà la pagina per la generazione del bollettino nella quale è possibile selezionare le singole tasse per le quali generare distinti bollettini o cumulativo per più tasse aventi stesso valore "C.C.\Iban"

(In caso di pagamento in rate, andrà seguito lo stesso procedimento nei periodi indicati sul Manifesto degli studi)

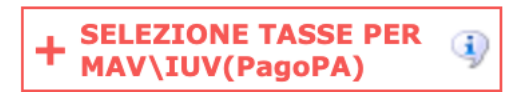

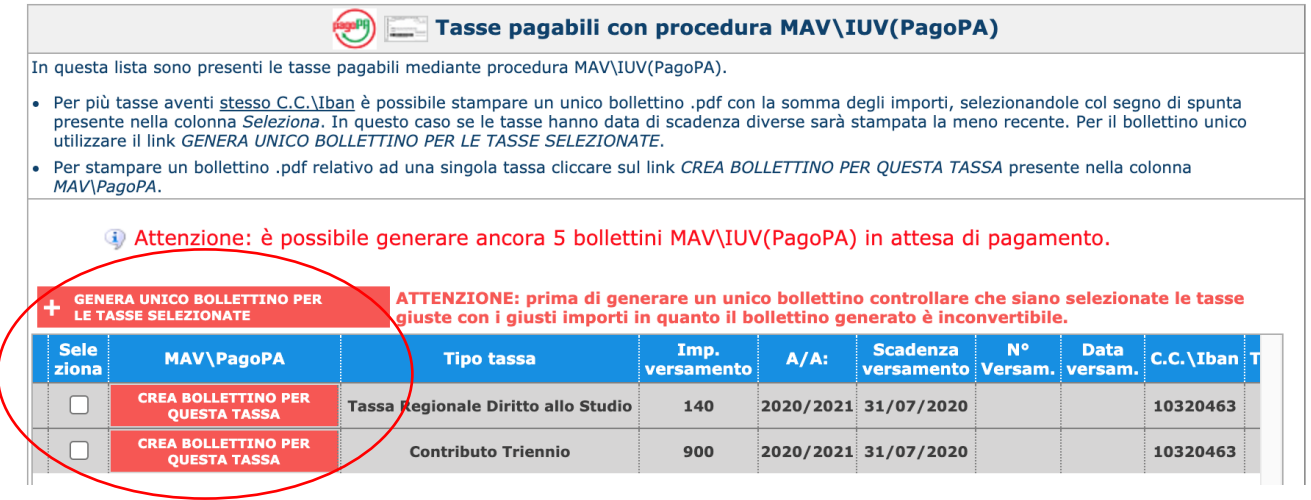

**ATTENZIONE:** In caso di esonero totale non deve essere generato MAV/IUV

Il sito avvisa dell'avvenuta generazione del bollettino. Cliccare su "icona PDF" per scaricare il bollettino (se l'icona PDF non è disponibile, aggiornare la pagina).

Cliccare sul pdf per visionare il bollettino IUV da pagare; nella seconda pagina del bollettino sono disponibili le istruzioni per il pagamento (che può essere effettuato presso la banca fisica, la banca online, tabaccaio ecc. ecc.). In fase di pagamento, sarà richiesto il codice di avviso, indicato sul bollettino stesso.

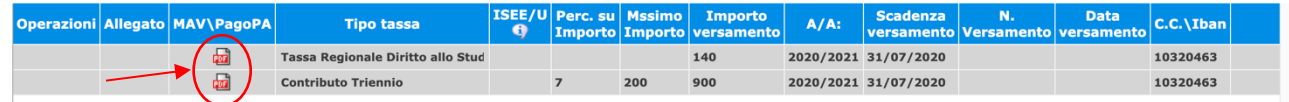

N.B.: Per impostazione predefinita, è possibile che il motore di ricerca impedisca la visualizzazione automatica dei popup sullo schermo quindi nella barra degli indirizzi viene visualizzata un'icona Popup bloccato. Per scaricare il PDF è necessario cliccare su "Consenti".

Esempio di bollettino:

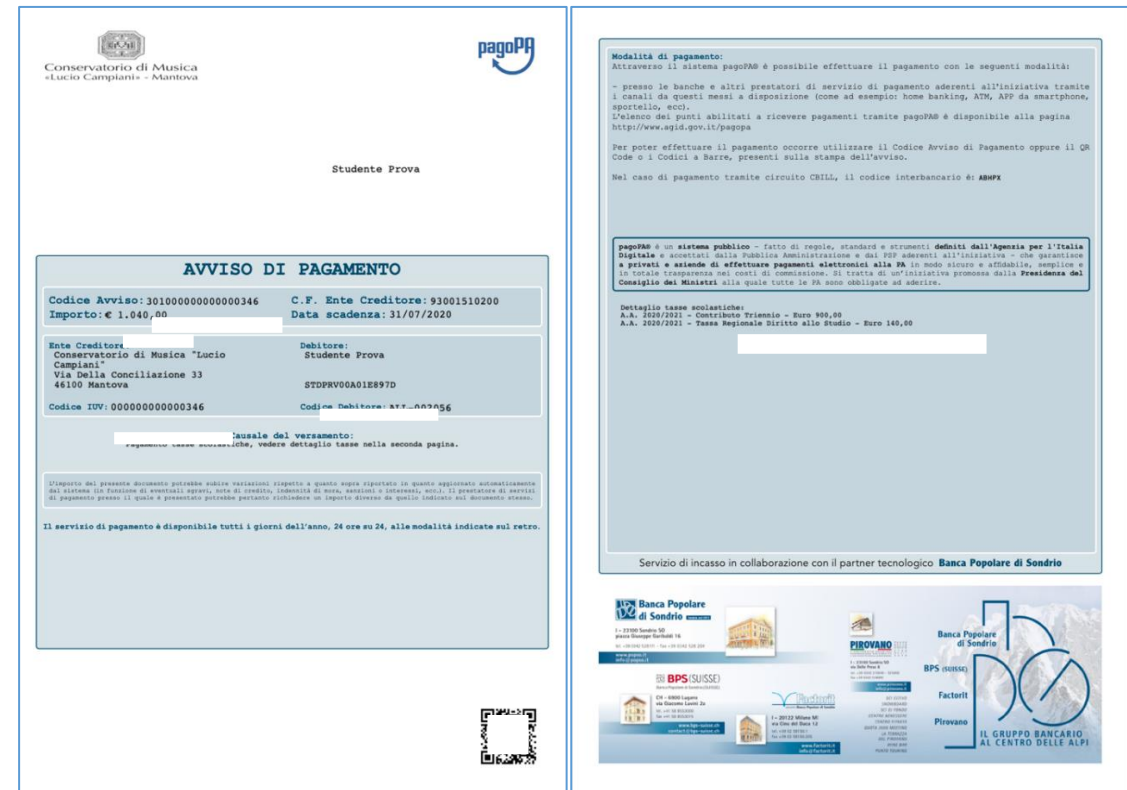

Con il sistema pagoPa non sarà più necessario consegnare le attestazioni di pagamento, ma è **importante rispettare i termini previsti per i pagamenti**, altrimenti il sistema, oltre la data di scadenza, non consentirà il regolare pagamento.

Il numero di bollettini generabili e in attesa di pagamento è limitato a tre. Raggiunto il numero massimo di bollettini in attesa di pagamento generabili, il sistema avvisa che il numero di bollettini generabili è esaurito e i pulsanti di generazione vengono disabilitati.

#### 4) Attenzione: è possibile generare ancora 2 bollettini MAV\IUV(PagoPA) in attesa di pagamento.

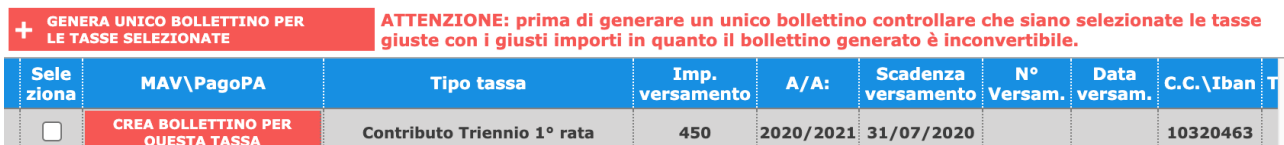

Lo studente per poter generare ulteriori bollettini, deve pagare i precedenti non evasi ed attendere che siano importati i dati di ritorno bancari da parte della segreteria didattica, in modo tale che risultino al sistema i dati di pagamento.

Se però lo studente dovesse necessariamente generare altri bollettini, può pagare la tassa denominata "CONTRIBUTO SBLOCCO IUV" ed attendere la sua registrazione da parte della segreteria didattica.

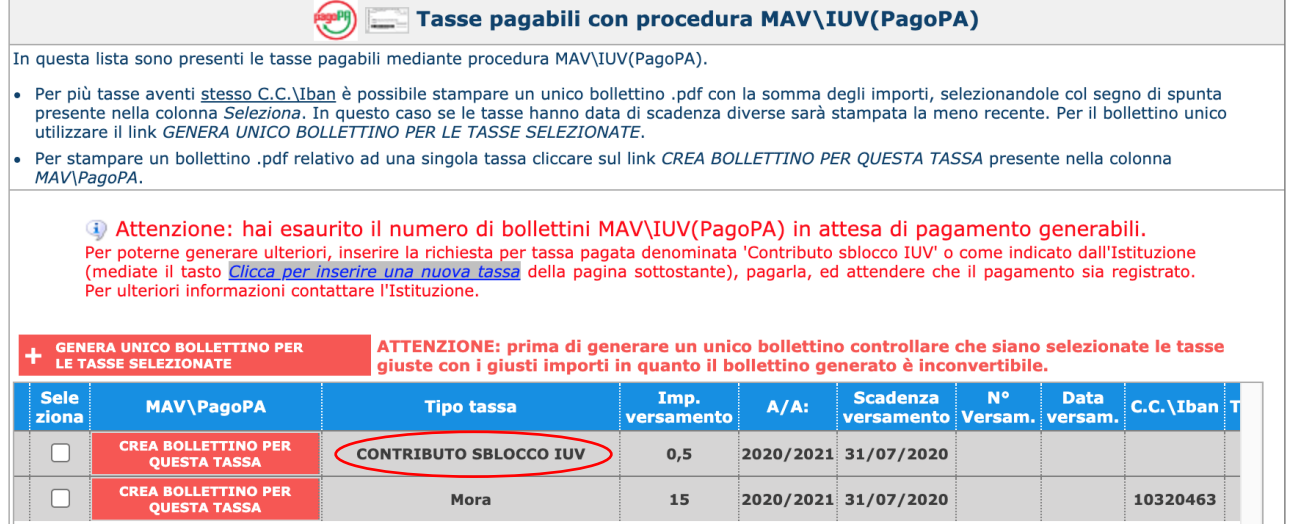

### **GESTIONE DOCUMENTAZIONE**

- La documentazione deve essere allegata nel portale Isidata TASSATIVAMENTE entro i termini previsti dal Manifesto degli studi, in formato digitale (scansione o foto leggibile).
- Non sarà presa in considerazione la documentazione inviata a mezzo email e/o nelle forme non indicate.
- Non occorre stampare la domanda di iscrizione, né quindi consegnare alcuna documentazione presso la Segreteria Didattica.

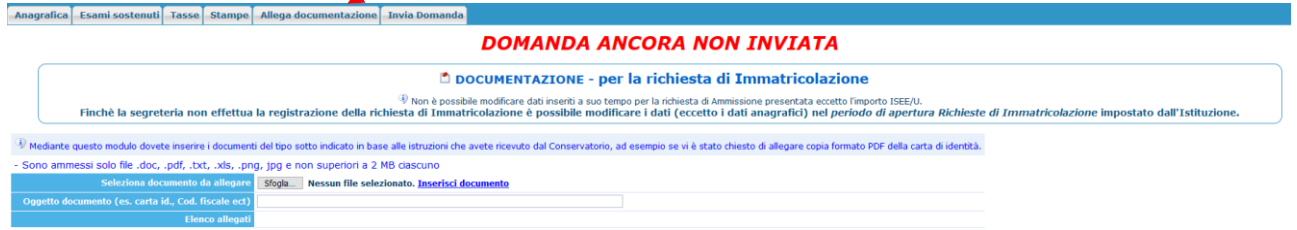

Documenti da allegare nel fascicolo online:

(per tutti i corsi)

- 1. **Marca da Bollo di Euro 16,00** (utilizzare il "modulo di assolvimento imposta di bollo" scaricabile nella sezione modulistica del sito del Conservatorio [https://www.conservatoriomantova.com/offerta/modulistica\)](https://www.conservatoriomantova.com/offerta/modulistica)
- 2. Eventuale documentazione a riprova di esoneri (ad esempio in caso di esonero per disabilità);

(solo per i corsi accademici)

- 3. Modello ISEE/U (se non presentato verrà attribuita fascia massima di pagamento);
- 4. Eventuali ulteriori documenti utili ai fini dell'immatricolazione, es. il diploma di maturità.

Le eventuali richieste di riconoscimento crediti devono essere inviate via mail all'ufficio tutorato [\(tutorato@conservatoriomantova.com\)](mailto:tutorato@conservatoriomantova.com), utilizzando il "modulo riconoscimento crediti" scaricabile nella sezione modulistica del sito del Conservatorio [https://www.conservatoriomantova.com/offerta/modulistica.](https://www.conservatoriomantova.com/offerta/modulistica)

La personalizzazione del piano di studi (cambio docente, corsi a scelta, anticipi/posticipi) potrà essere effettuata secondo i termini previsti dal Manifesto degli studi.

### **CONCLUSIONE PROCEDURA DI IMMATRICOLAZIONE**

Cambiare scheda cliccando "Invia domanda"

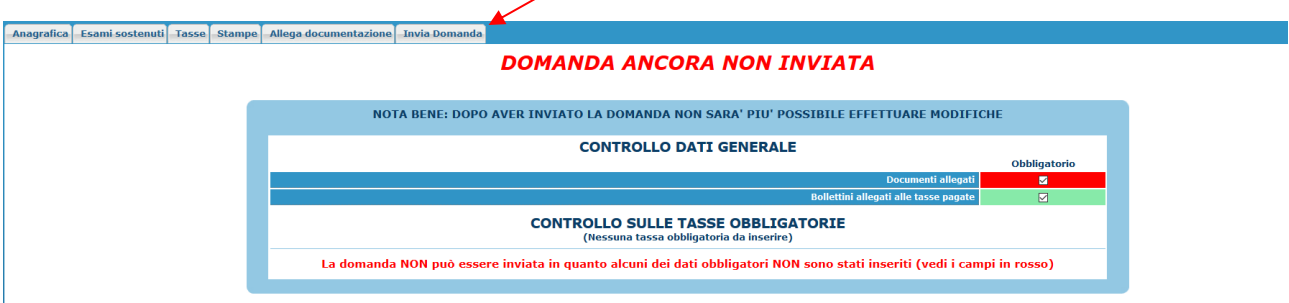

E' necessario inserire tutti i dati e tutta la documentazione richiesta per concludere con successo la procedura.

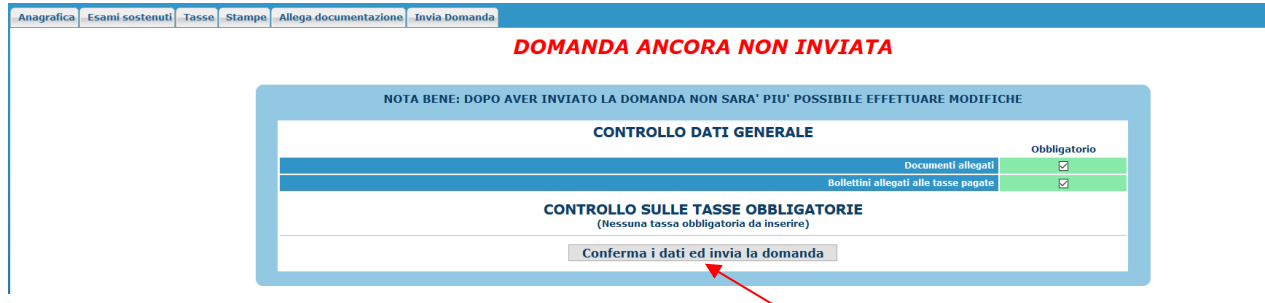

### **Una volta conclusa la procedura, la Segreteria Didattica vi invierà tramite mail, una copia della Vostra richiesta di immatricolazione protocollata.**

Si fa presente che alcuni gestori di account di posta elettronica, come ad esempio HOTMAIL o GMAIL,<br>potrebbero considerare come SPAM le email inviate automaticamente dall'indirizzo potrebbero considerare come SPAM le email inviate automaticamente dall'indirizzo 'servizi\_studenti@isidata.it' utilizzato per tutte le funzionalità del sito ISIDATA - SERVIZI AGLI STUDENTI. Pertanto qualora le email non fossero presenti in 'posta arrivata' controllare anche nella cartella di posta denominata 'spam' o 'posta indesiderata'. Contrassegnare poi come posta sicura l'indirizzo 'servizi studenti@isidata.it' per non avere così nessun

problema nelle ricezioni future.

 $\mathcal{L}(\mathcal{A})$